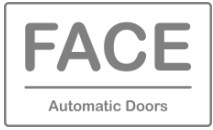

The **FACE PRC** smartphone application is developed for the installer/maintainer of the automatic door and allows to perform the following operations.

-Set and modify the functioning parameters of the connected automations.

-Download the functioning parameters of an automatic door and upload them on other installations that require the same operating parameters. The downloaded parameters can be sent to multiple recipients for consultation via WhatsApp or email.

-Download the diagnostic for the maintenance, read the alarms, read the number of cycles performed, etc. The downloaded data can be sent to multiple recipients for consultation via WhatsApp or email.

#### **1. APP INSTALLATION PROCEDURE**

FACE PRC App can be downloaded from the Play Store for Android 7 or higher operating system, or from the App Store for IOS 13 or higher operating system.

#### **2. FIRMWARE UPDATE OF FACE PRODUCTS**

Make sure that the electronic devices have a firmware version equal to or greater than those shown below.

At the end of the firmware update, switch the power supply off and on again.

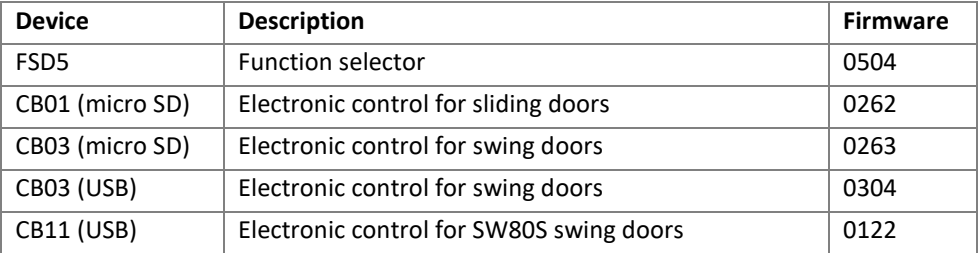

# **3. BLUETOOTH PAIRING PROCEDURE**

Open the FACE PRC App, choose "SETTINGS" and the Bluetooth connection symbol.

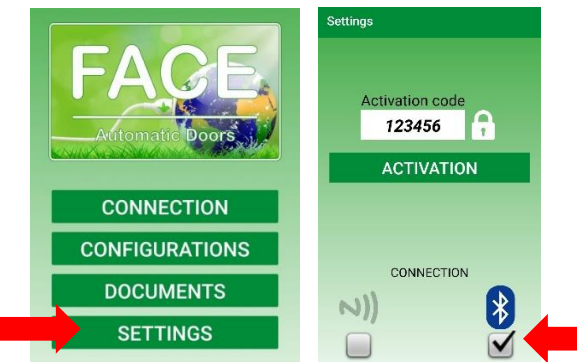

Press the FACE logo of the FSD5 function selector for about 6 seconds (double beep), in the FACE PRC App choose "CONNECTION" and "PAIR".

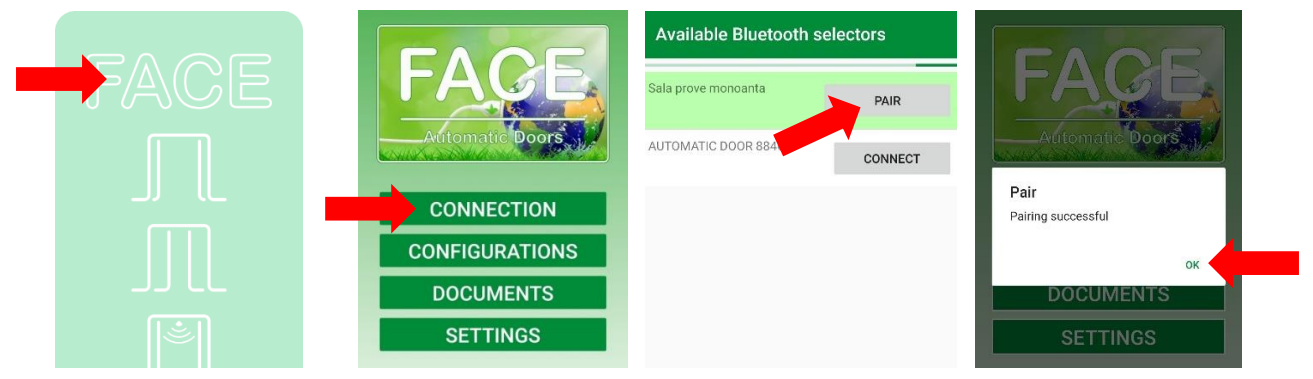

Note: if the Bluetooth connection does not work, deactivate the Bluetooth of your smartphone for a few seconds and reactivate it.

## **4. SAVE THE SMARTPHONE IN THE ELECTRONIC CONTROL**

In the electronic control menu choose: SEL > TMEM > APP (press ENTER for 1 second).

Open the FACE PRC App, choose "SETTINGS" and enter the desired Activation Code by opening the padlock symbol. The same Activation Code can be used on other smartphones without repeating the memorization procedure.

In the FACE PRC app choose "SETTINGS" and "ACTIVATION".

Check that the activation code is shown on the electronic control display, and give an answer on the smartphone.

Exit the memorization procedure by pressing ESC in the electronic control.

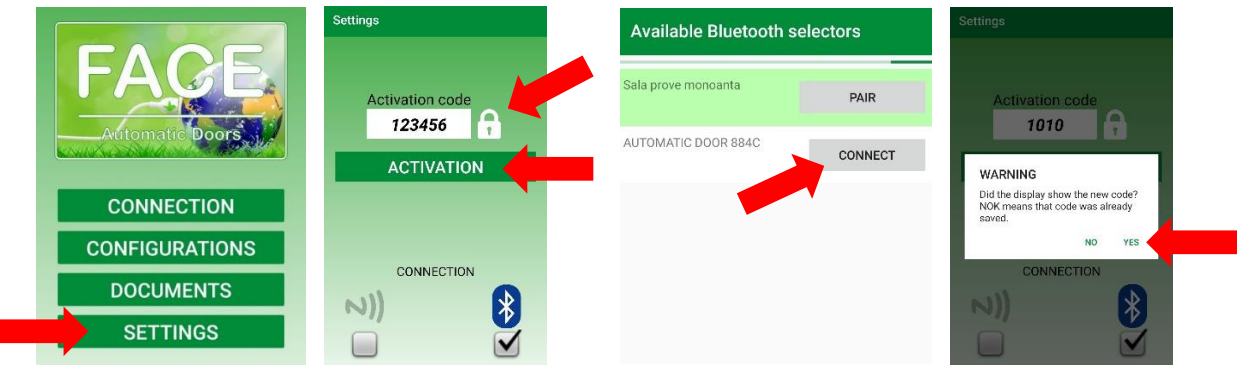

## **5. USE OF FACE PRC APP**

Choose "CONNECTION" and "CONNECT" referring to the desired DOOR (the connection time is about 10-20 seconds). Select the name of the chosen electronic control to access the communication menu.

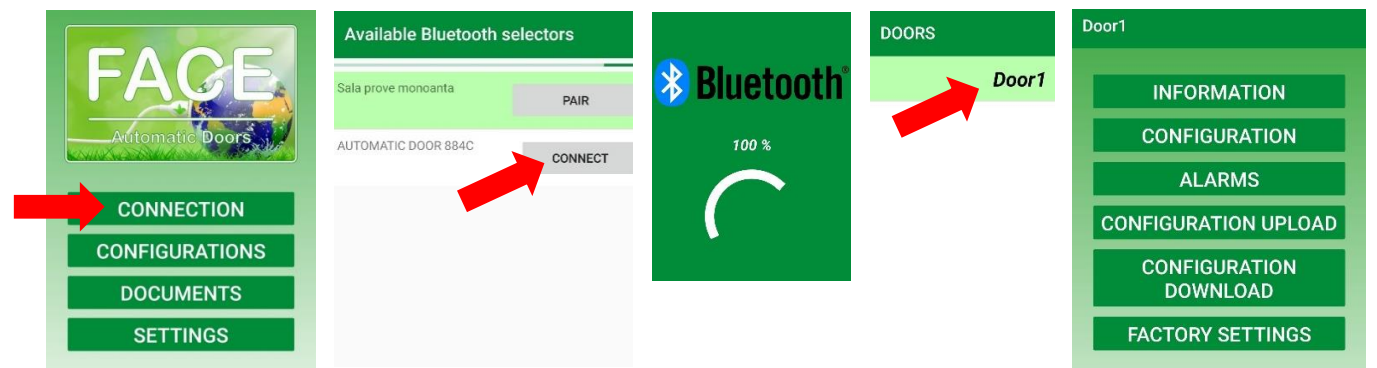

Note: it is possible to connect to the DOOR one smartphone at a time.

#### **5.1 INFORMATION**

Choose "INFORMATION" to view the main data of the door.

You can give a name to the door of up to a maximum of 6 alphanumeric characters.

It is possible to assign the number of cycles for door maintenance (rounding to thousands, for example 25000).

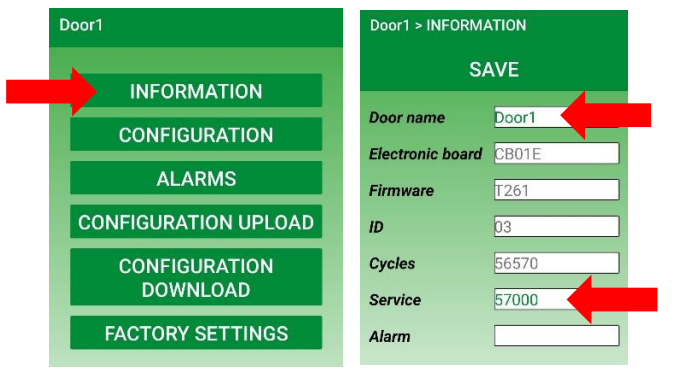

# **5.2 CONFIGURATION**

Choose "CONFIGURATION" to view the door parameters.

Selecting the parameter name a short description appears.

All the parameters in the list can be modified with the arrows and they are saved in the electronic control with the "SAVE" command. With the "UPDATE" command, the parameters are downloaded to the smartphone again.

Parameters can be shared and sent via email for verification.

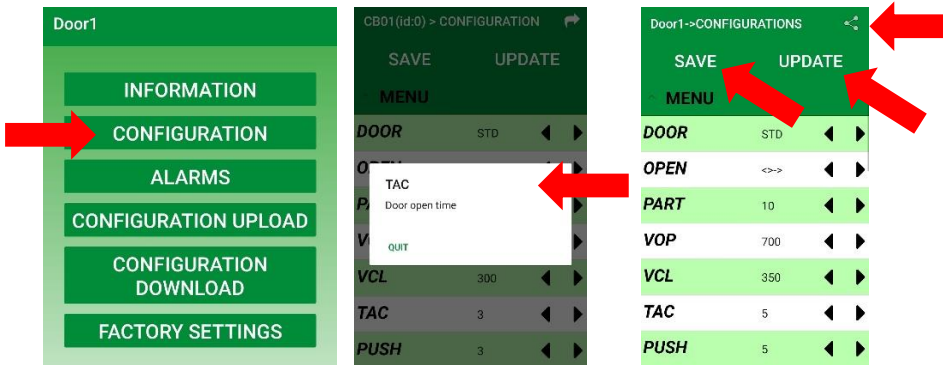

## **5.3 ALARMS**

Choose "ALARMS" to view the last 20 door alarms.

Selecting the alarm code, a short description appears.

With the "UPDATE" command, the alarms are downloaded to the smartphone again.

Alarms can be shared and sent via email and WhatsApp for verification.

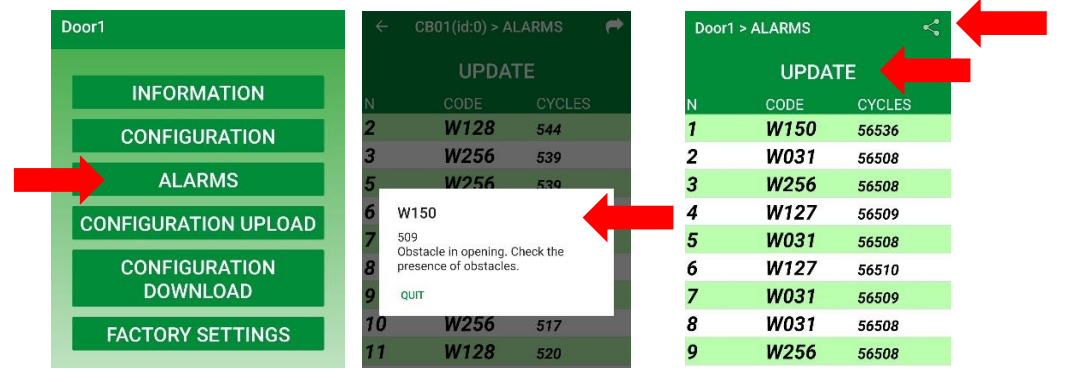

# **5.4 CONFIGURATION DOWNLOAD**

Choose "DOWNLOAD CONFIGURATION" to save the door configuration in the App for future use.

Enter the name of the saved configuration.

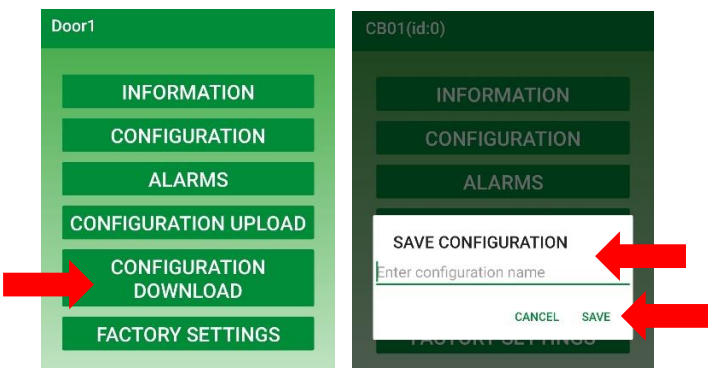

# **5.5 CONFIGURATION UPLOAD**

Choose "UPLOAD CONFIGURATION" to load a configuration previously saved in the App in the door electronic control.

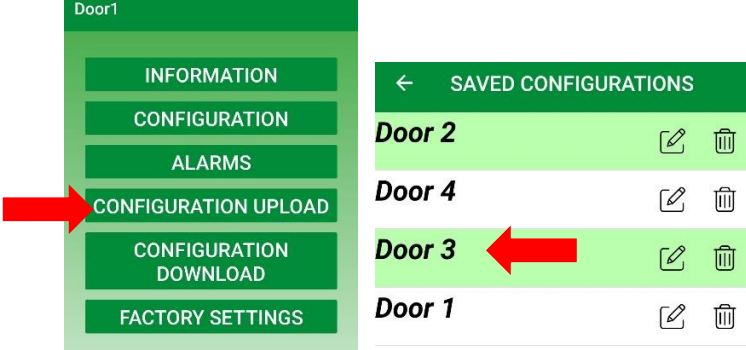

## **5.6 FACTORY SETTINGS**

Choose "FACTORY SETTINGS" to save the factory configuration in the door electronic control.

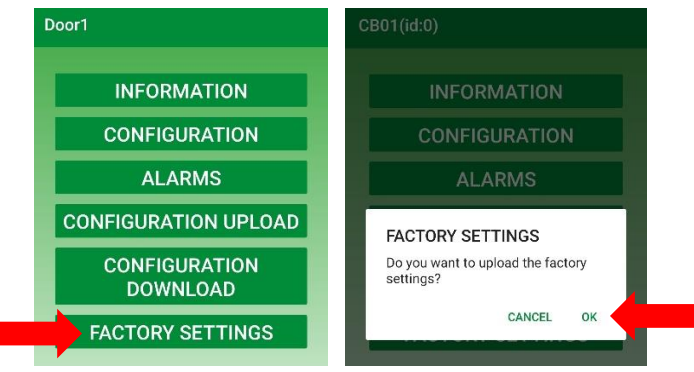

# **6. CONFIGURATIONS**

Choose "CONFIGURATIONS" to view, rename and delete configurations saved in the smartphone. Configurations can be shared and sent via email and WhatsApp for verification.

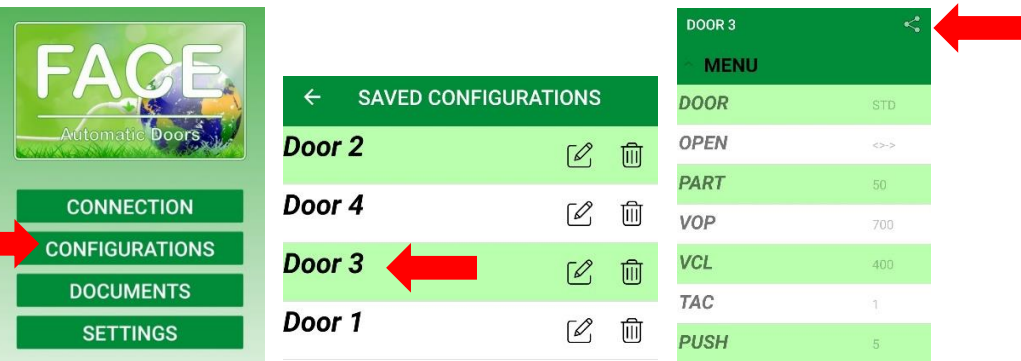

## **7. DOCUMENTS**

Choose "DOCUMENTS" to connect to the site [www.facespa.it](http://www.facespa.it/) in the Download area.

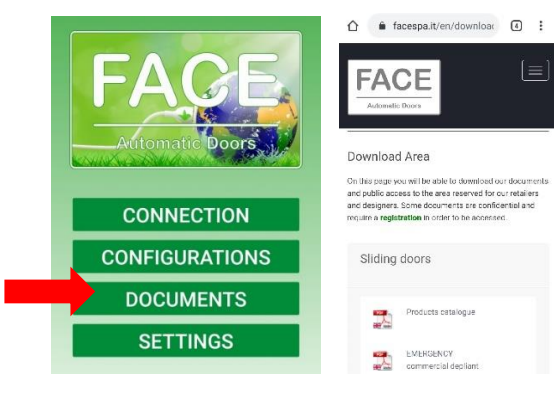